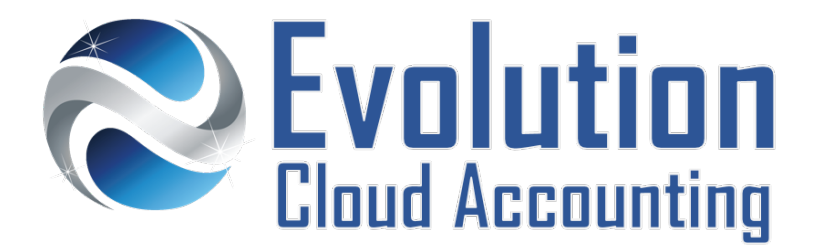

# **User Guide Credits Notes and Overpayments**

# **TABLE OF CONTENTS**

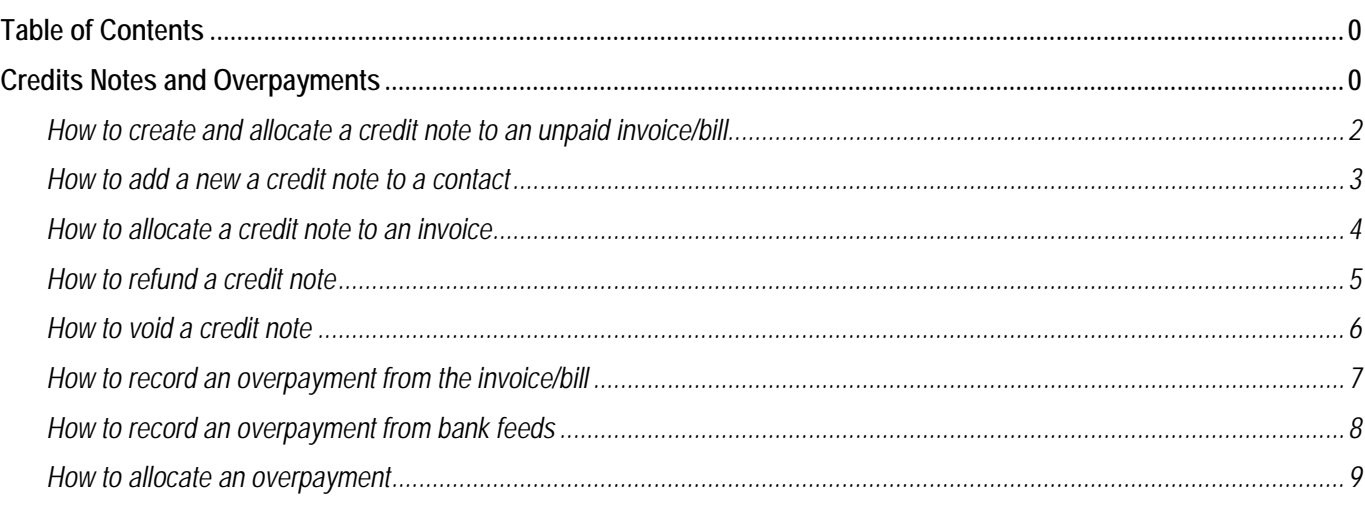

# **CREDITS NOTES AND OVERPAYMENTS**

Credit Notes are documents issued by a business to acknowledge the adjustment of previous charges issued on existing invoices. Credit Notes are raised to indicate a return of funds in the event of an invoice error, incorrect or damaged products, purchase cancellation, or other specific circumstances. The management and allocation of credit notes changes depending on the payment status of the original invoice.

## **Credit Notes issued for Unpaid Invoices**

The Credit Note is allocated to the original invoice to offset either a partial or the full amount. For partial credits, the balance payment is still required.

#### **Credit Notes issued for Paid Invoices**

The Credit Note can be applied to a subsequent unpaid invoice or kept in the system to offset future purchases. Alternatively, a refund payment can be issued. In most cases the customer retains the right to decide what to do with the outstanding credit.

## **Credit Notes issued for Overpayments or Double Payments**

An overpayment transaction is raised which can either be refunded or allocated to a current outstanding invoice or an upcoming purchase.

Information outlined by Evolution Cloud Accounting Pty Ltd (whether in user documentation, other literature, video or audio material, training courses, websites, advice given by staff, or provided by other means) is intended only to illustrate general principles. As accounting standards, taxation requirements, legislation and the circumstances of individual businesses vary widely, this information cannot be considered authoritative and may not apply to your specific situation. You should obtain competent advice from a qualified accounting, taxation, or software professional before acting on such information. To the extent permitted by law, Evolution Cloud Accounting Pty Ltd is not liable for any special, consequential, direct or indirect damages arising from loss of function, profits or data resulting from your application of such information.

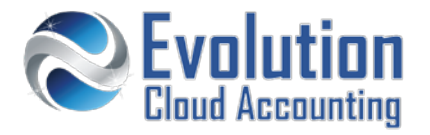

#### **Important Information**

- Supplier Credit Notes cannot be added to a batch payment, they must be allocated to a bill;
- Credit Notes can either be applied to a contact or directly to the relevant Invoice/Bill;
- Credit Notes cannot be created from the Inbox screen;
- Credit Notes refund payments must be allocated in the Credit Notes screen; they cannot be allocated from the Bank Feed screen;
- A Credit Note can be applied to multiple invoices/bills;

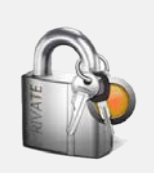

#### **Security Policies**

- Invoice Only, Standard and Adviser User Permission is required to issue and allocate Credit Notes;
- At this stage Xero does not provide the ability to set a User Role which allows the ability to create invoices/bills but prevents from issuing credit notes;

#### **Frequently Asked Questions**

*I have issued an invoice to a customer with the incorrect price, can I just change the invoice amount instead of creating a credit note?*

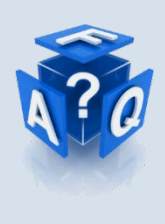

Although, Xero will allow you to change the original invoice amount (when that invoice is still unpaid), this is not best practice as it may have consequences on your GST reporting (accrual reporting). Furthermore, if your customer is a business, their accounting system may not allow them to amend the original invoice.

*My company policy states we are not allowed to refund payments, can we enforce this?*

Although, your company policy may state this condition, Fair Trading still gives rights to customers to obtain refunds in specific circumstances*.* Internal company policies should always be outlined in line with Government legislation.

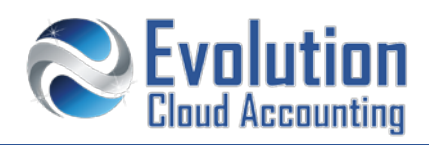

# **How to create and allocate a credit note to an unpaid invoice/bill**

- **1.** Go to Accounts  $\rightarrow$  Sales/Purchases
	- *The Sales/Purchases screen opens*

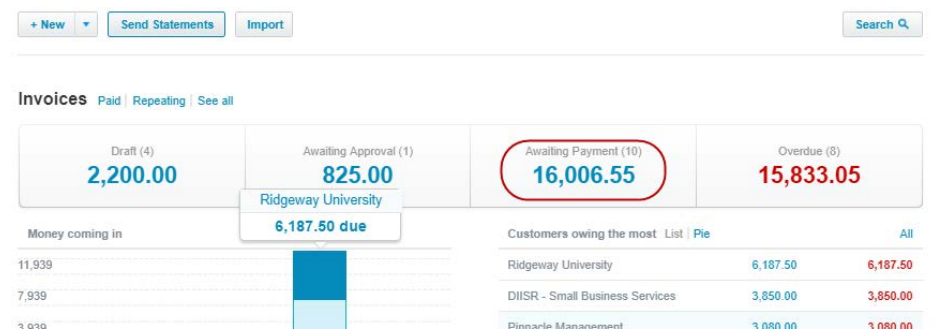

#### **2.** Click on **Awaiting Payment**

- *The list of unpaid sales/bills is displayed*
- **3.** Select the unpaid sale/bill you wish to credit
	- *The Sale/Bill screen opens*
- **4.** Click on **[Invoice/Bill Options] Add Credit Note**
	- *The Credit Note is created reversing all charges from the original invoice/bill*

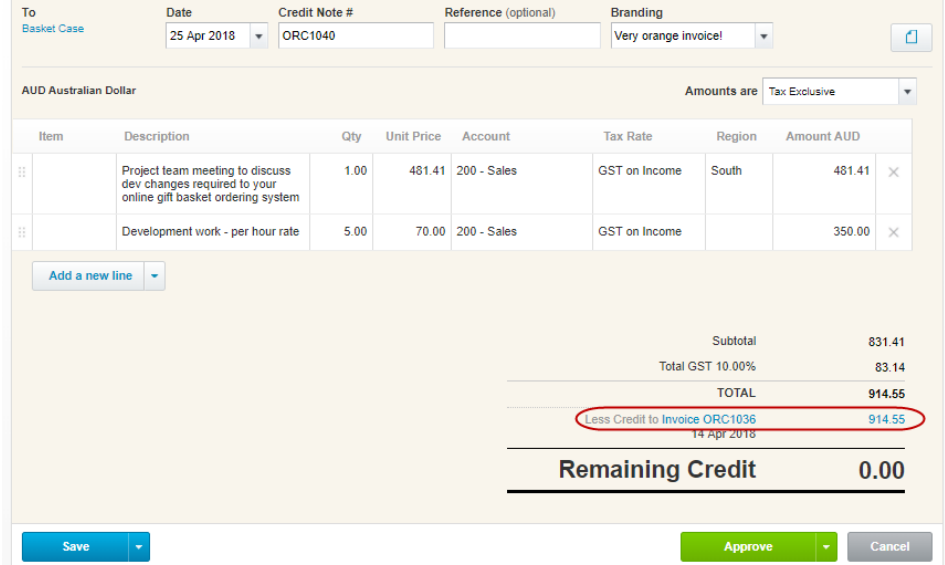

- **5.** Amend the credit note if you wish to only credit a part of the original invoice/bill
- **6.** For Supplier Credit Notes, click on the paper clip icon **and upload the paperwork issued by the supplier**
- **7.** Click on **[Approve]**
	- **The Credit Note is created and automatically allocated to the original invoice/bill**

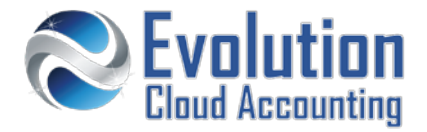

# **How to add a new a credit note to a contact**

- **1.** Go to Contacts  $\rightarrow$  All Contacts
- **2.** Select the Contact
	- *The Contact screen opens*

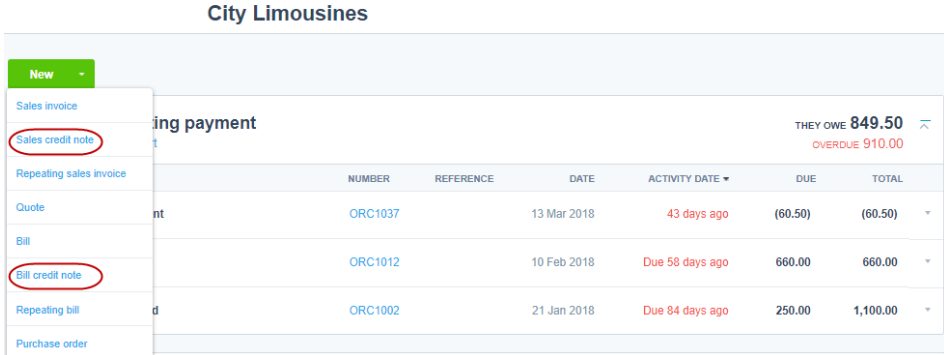

#### **3.** Click on **[New] Sale/Bill Credit Note**

#### *The New Credit Note screen opens*

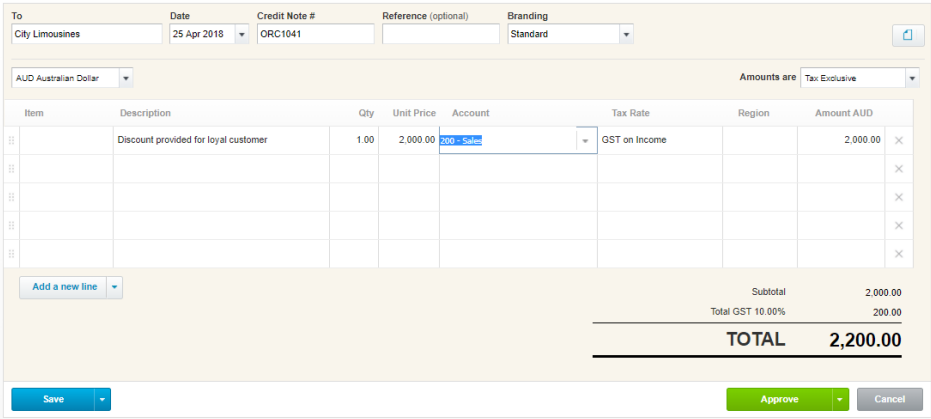

- **4.** Select/Enter the following details:
	-
- $\rightarrow$  Select the Item (if applicable)
	- -
	-
	-
	- Description  $\rightarrow$  Type/Amend the description (Eg. Discount provided for loyalty purchase)
	- Qty **Enter the Qty of items returned or enter: 1** for service sales/purchases
	- Unit  $\rightarrow$  Confirm/Amend the Item price or enter the credit amount
	- Tracking  $\rightarrow$  Allocate the relevant tracking category (if required)
- **5.** For Supplier Credit Notes click on the paper clip icon and upload the paperwork issued by the supplier
- **6.** Click on **[Approve]**

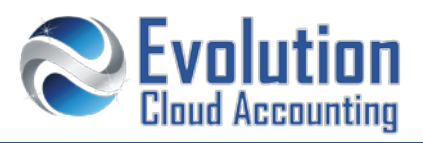

*If the contact has existing unpaid sales/purchases – the allocation screen is displayed*

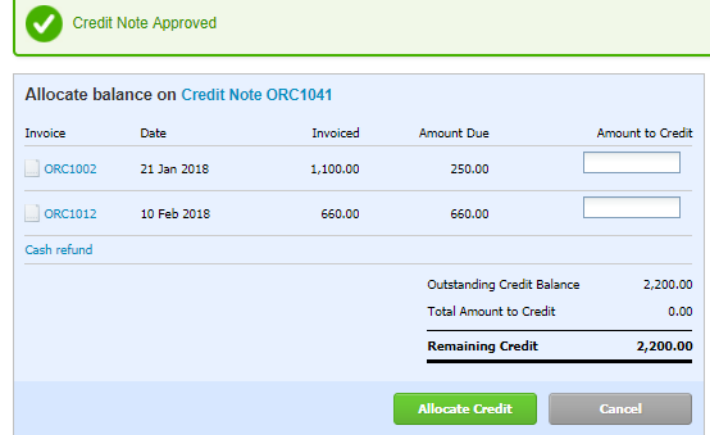

**7.** If you wish to allocate this credit to an existing invoice:  $\rightarrow$  Type the credit amount in the **Amount to Credit** column next to the relevant invoice(s) and click on **[Allocate Credit]** If you wish to allocate this credit to upcoming invoices:  $\rightarrow$  Click on [Cancel]

# **How to allocate a credit note to an invoice**

- **1.** Go to Contacts  $\rightarrow$  All Contacts
- **2.** Select the Contact
	- *The Contact screen opens*

**City Limousines** 

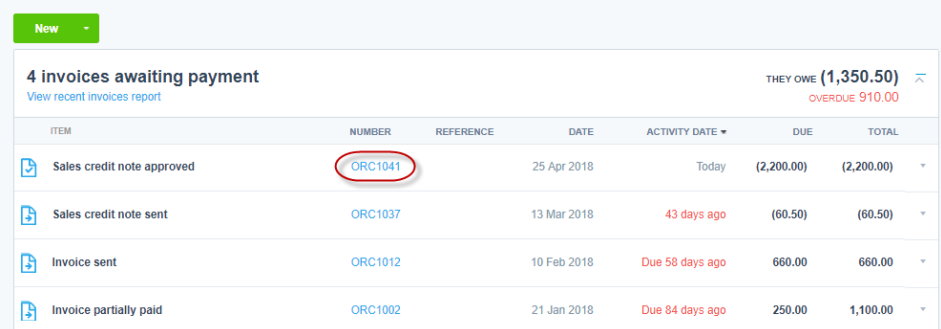

- **3.** Select the Credit Note you wish to allocate
	- *The Credit Note screen opens*
- **4.** Click on **[Credit Note Options] Allocate Credit**

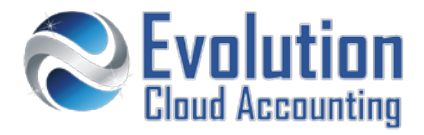

#### *The Allocate Credit Balance screen opens*

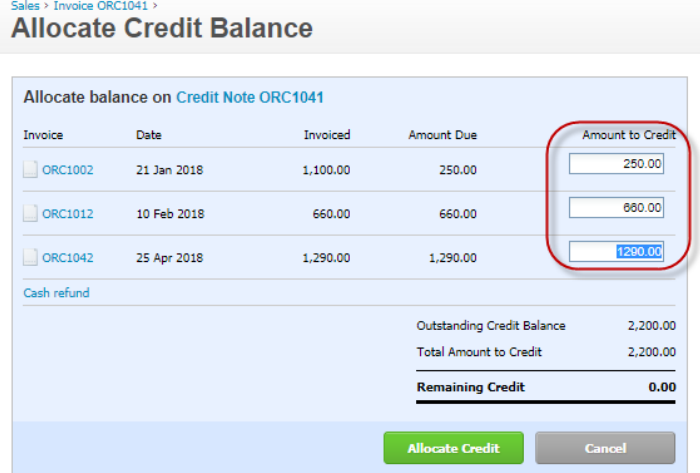

- **5.** Type the credit amount in the **Amount to Credit** column next to the relevant invoice(s)
- **6.** Click on **[Allocate Credit]**
	- *The Credit Note is allocated to the Invoices/Bills Note: Supplier Credit Notes must be allocated to unpaid bills before processing a batch payment*

## **How to refund a credit note**

- **1.** From the Credit Note screen go to the **Make a Cash Refund** section
	- *The Make a cash refund Section*

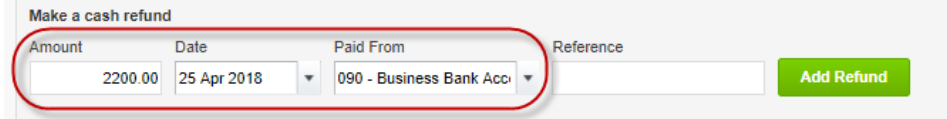

- **2.** Select/Enter the following details:
	-
- Date  $\rightarrow$  Enter the Refund Date **Note:** *ensure this date matches the date of the refund in the bank feeds*
	-
- Paid From/To  $\rightarrow$  Select the Bank Account the refund payment was received from/paid to
- **3.** Click on **[Add Refund]**

*The Refund Transaction will automatically match the refund payment in the Bank Feed*

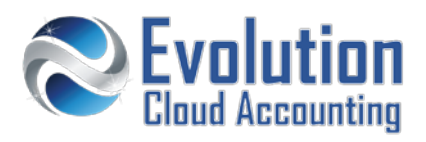

# **How to void a credit note**

- **1.** Go to Contacts  $\rightarrow$  All Contacts
- **2.** Select the Contact
	- *The Contact screen opens*

**City Limousines** 

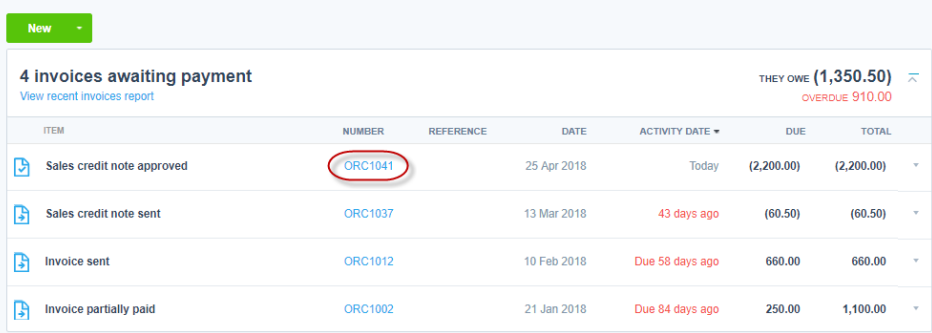

- **3.** Select the Credit Note you wish to void
	- *The Credit Note screen opens*

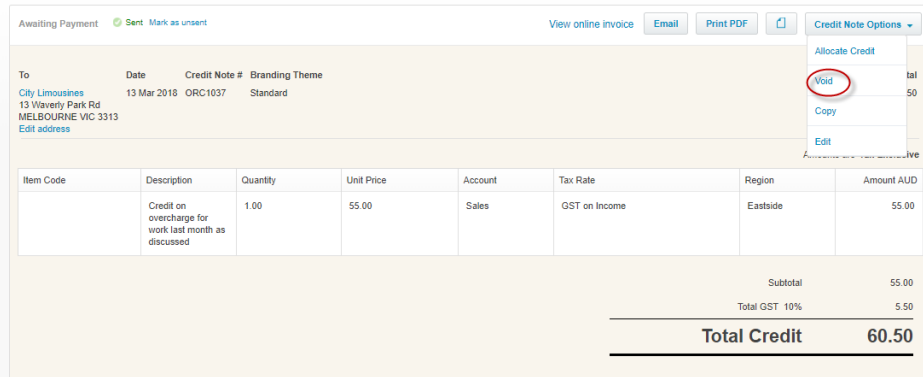

**4.** Click on [Credit Note Options] → Void

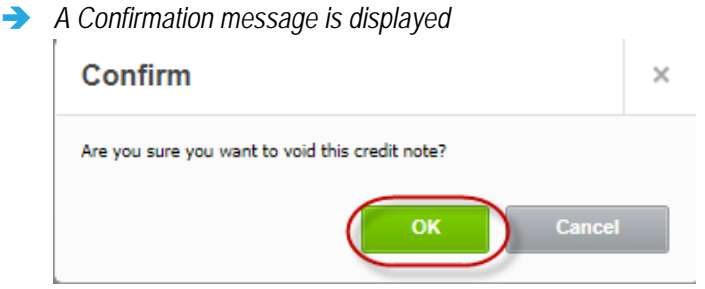

- **5.** Click on **[OK]**
	- *The Credit Note is voided*

*Note: you can search for Voided Credit Notes but you cannot amend them or reverse them. Credit Notes voided by mistake must be re-created.*

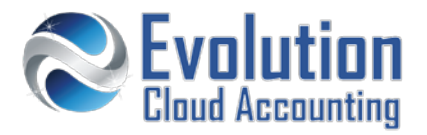

# **How to record an overpayment from the invoice/bill**

If a payment has been made which exceeds the value of the invoice/bill, an overpayment can be processed directly from the relevant invoice/bill.

- **1.** Go to Contacts  $\rightarrow$  All Contacts
- **2.** Select the Contact
	- *The Contact screen opens*

**City Limousines** 

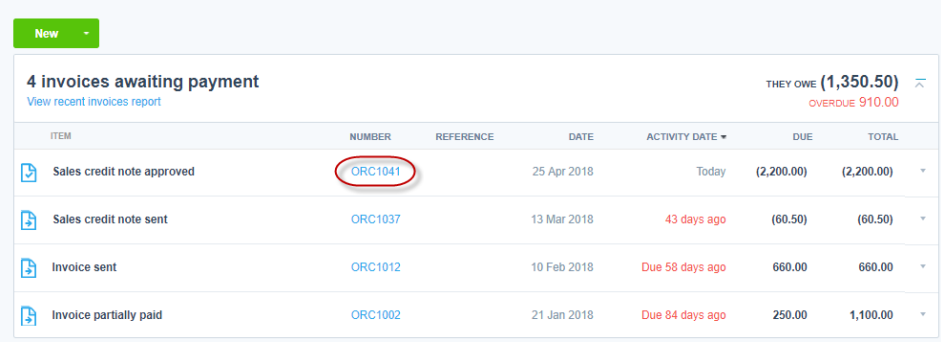

**3.** Select the Invoice that was overpaid

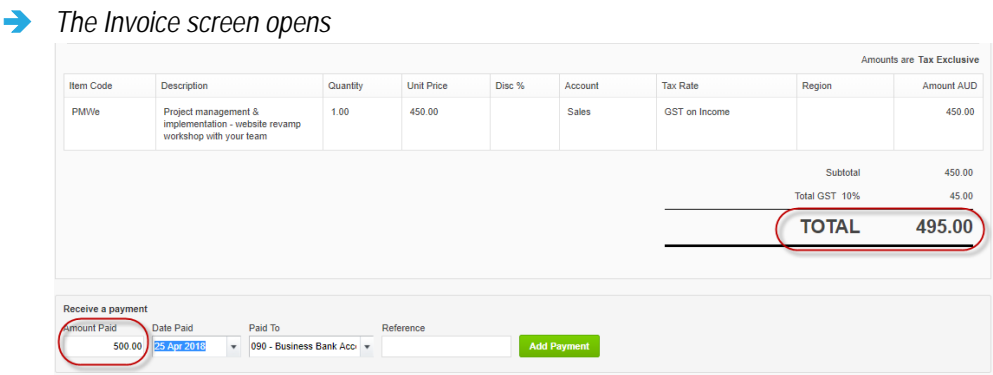

- **4.** Go to the **Make a Payment** section
- **5.** Select/Enter the following details
	-
	-
	- Amount Paid  $\rightarrow$  Amend the default value to the paid amount
	-
	- Date Paid  $\rightarrow$  Enter the payment date
	-
	- Paid to/from  $\rightarrow$  Select the Bank Account the payment was received from/paid to
- **6.** Click on **[Add Payment]**

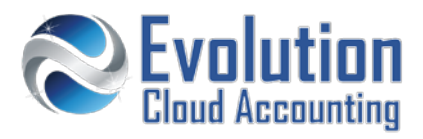

#### *The Overpayment pop up screen opens*

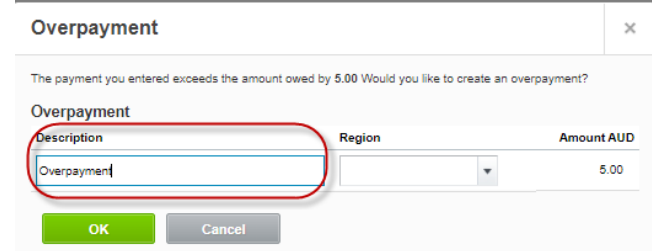

- **7.** Enter a description (Eg. *Overpayment*) and select the relevant Tracking Category (if applicable)
- **8.** Click on **[OK]**
	- *An Overpayment transaction is created against the contact*

# **How to record an overpayment from bank feeds**

- **1.** Find the overpayment transaction in the bank feeds screen
- **2.** From the **[Create]** Tab click on **Add Details**
	- *The Bank Feed details screen opens*

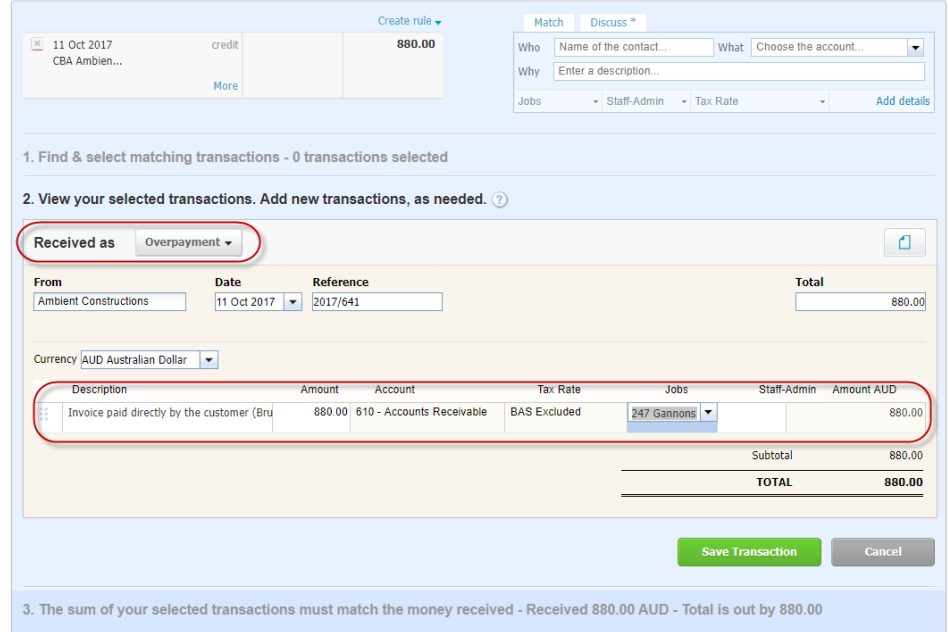

#### **3.** Select/Enter the following details:

- 
- 
- 
- **Received As → Select: Overpayment**
- From Enter the Customer Name
- $\rightarrow$  Confirm the payment date from the bank transaction
	- $\rightarrow$  Enter the invoice number related to the double payment
	- $\rightarrow$  Enter a description for the overpayment

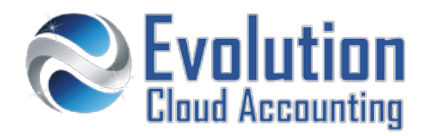

- 
- 
- Amount  $\rightarrow$  Confirm the payment amount from the bank transaction
- Account Confirm: **6XX - Accounts Receivable**
- **4.** Click on **[Save Transaction]**
	- *The bank feed transaction reconciles*

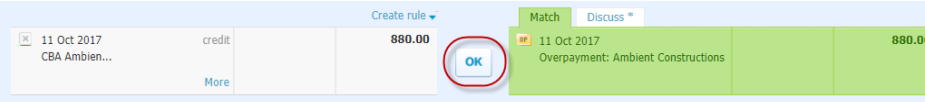

- **5.** Click on **[OK]**
	- *An overpayment transaction is created against the contact*

#### **How to allocate an overpayment**

- **1.** Go to Contacts  $\rightarrow$  All Contacts
- **2.** Select the Contact
	- *The Contact screen opens*
- **3.** Select the Overpayment Transaction
	- *The Overpayment screen opens*

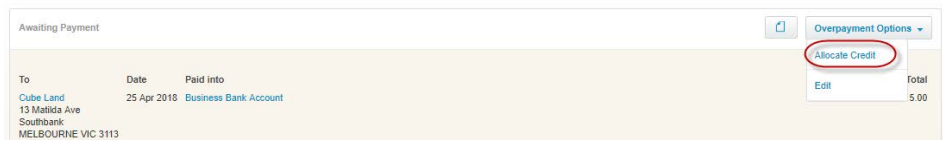

- **4.** Click on **[Overpayment Options] Allocate Credit**
	- *The Allocate Credit Balance screen opens*

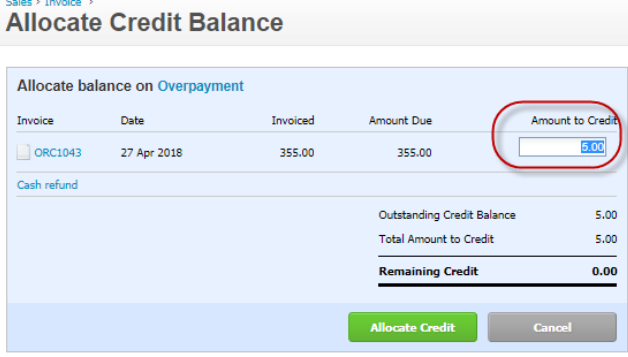

- **5.** Type the credit amount in the **Amount to Credit** column next to the relevant invoice(s)
- **6.** Click on **[Allocate Credit]**
	- *The Overpayment is allocated to the Invoices/Bills Note: the Allocate Credit screen also appears when a new invoice is created and an existing overpayment is allocated to the contact.*